# Enregistrer et rechercher le personnel électoral

[Créer un dossier](#page-0-0)

[Rechercher le dossier d'une personne](#page-4-0)

Assigner le personnel à une catégorie d'emploi et à un mandat

- 1. [La catégorie et le mandat sont connus](#page-5-0)
- 2. [La catégorie est connue, mais le mandat](#page-7-0) reste à déterminer

[Enregistrer les substituts](#page-7-1)

[Enregistrer les personnes dans la réserve](#page-8-0)

#### <span id="page-0-0"></span>Créer un dossier

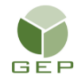

*> Personnel électoral > Gestion du personnel > Enregistrer le personnel électoral*

1. Au début de l'événement, l'écran est vide. Pour créer un dossier, cliquer sur le bouton « Créer ».

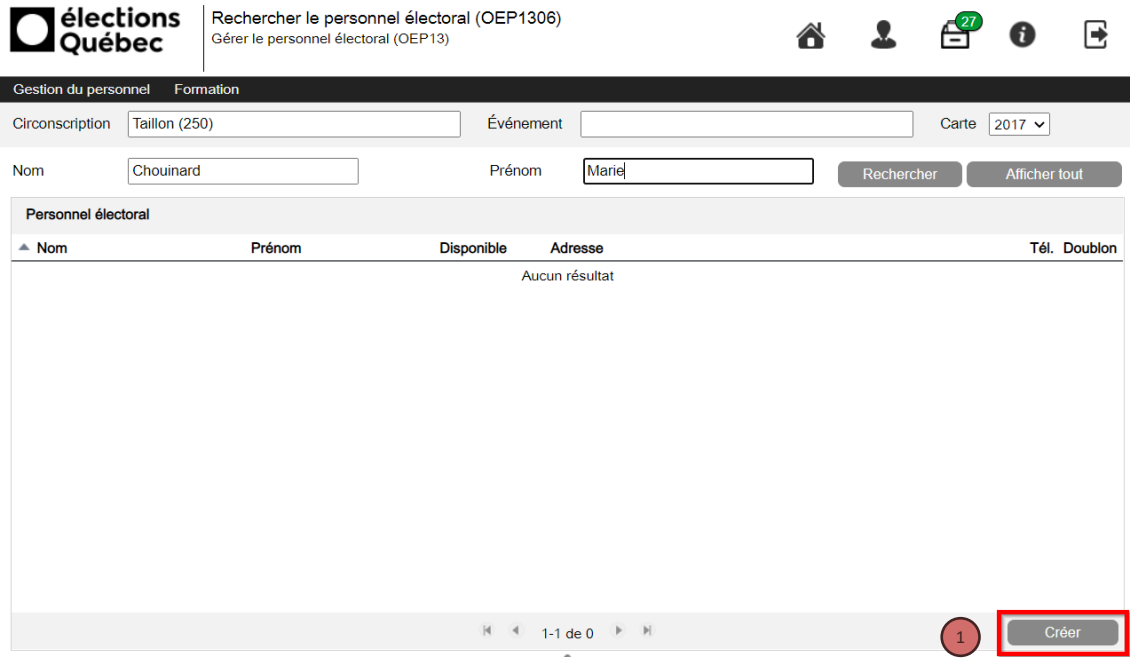

2. Indiquer le nom et le prénom et remplir les champs obligatoires marqués d'un astérisque, ainsi que toutes les autres informations connues.

Pour la section « Provenance », vous disposez des choix suivants :

- ✓ Téléphone : La personne a appelé pour manifester son intérêt
- ✓ En personne : La personne s'est présentée au bureau du DS
- ✓ DS : La personne est recommandée par le DS
- ✓ Nom des partis politiques : La personne est recommandée par un parti politique

Attention : La date de naissance est obligatoire pour le personnel âgé de 16 ou 17 ans.

3. Pour saisir l'adresse, cliquer sur le bouton « Saisir ». La fenêtre « Rechercher une adresse » s'affiche.

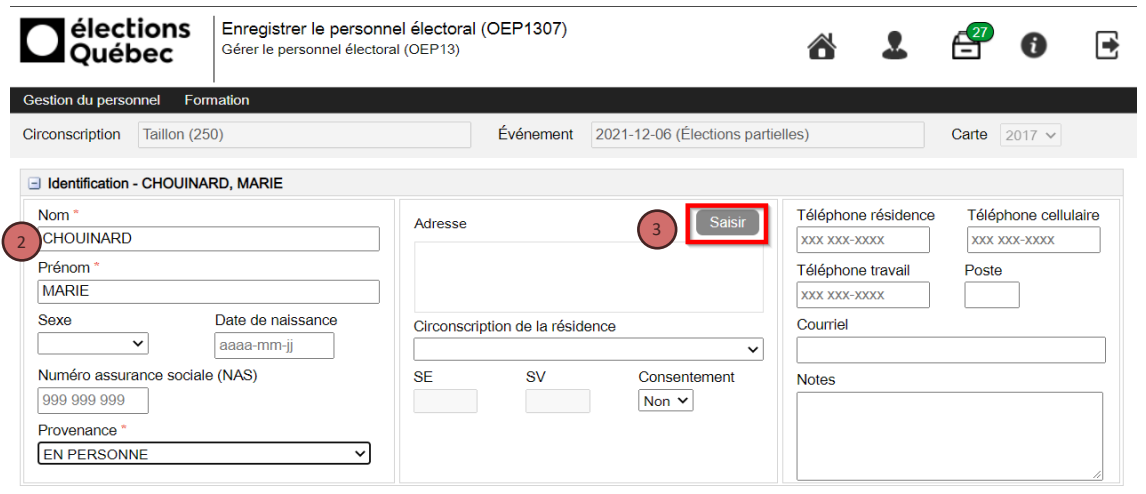

4. Saisir le code postal et le numéro civique, puis cliquer sur « Rechercher adresse ». La ou les adresses s'affichent à l'écran.

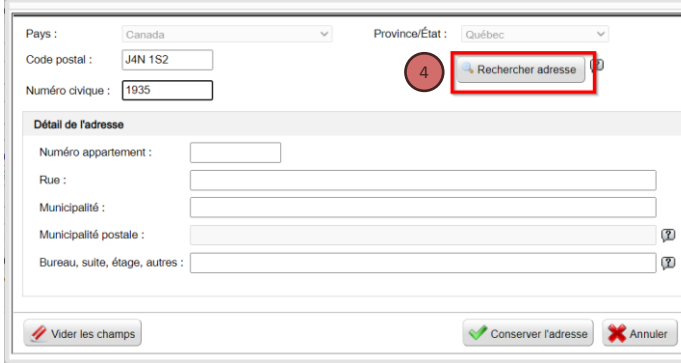

5. Sélectionner l'adresse et cliquer sur « Choisir l'adresse ».

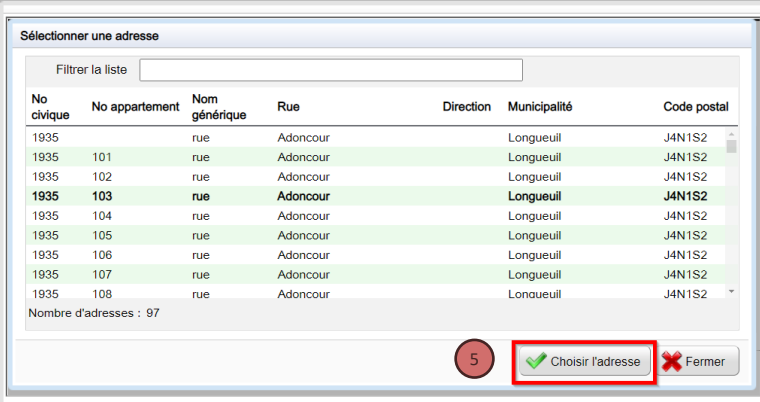

6. Une fois l'adresse retrouvée, cliquer sur le bouton « Conserver l'adresse ».

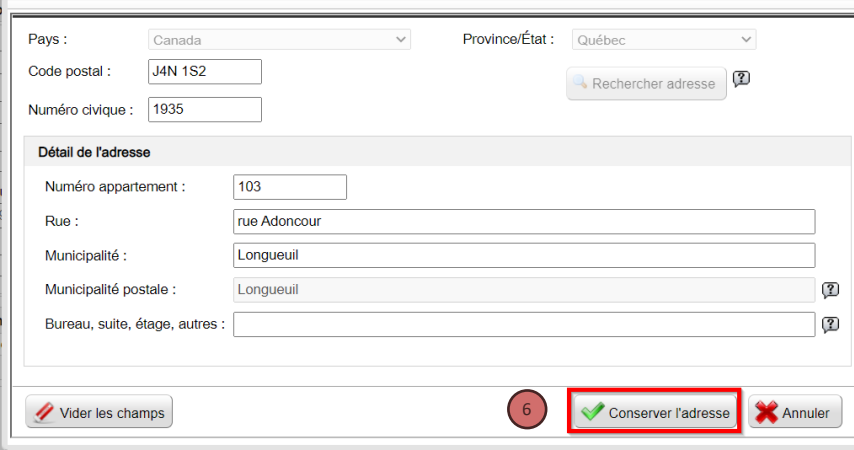

7. Les champs « Circonscription de la résidence », « Secteur électoral (SE) » et « Section de vote (SV) » se rempliront automatiquement.

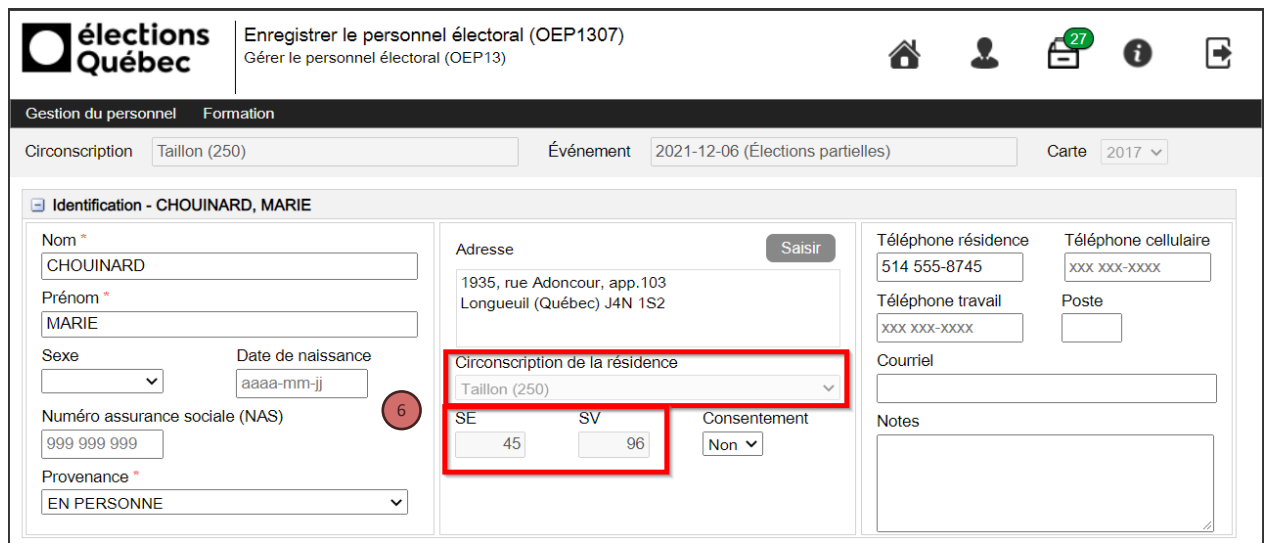

**Attention** : Porter une attention particulière au NAS. S'assurer que celui-ci est valide et qu'il ne débute pas par un 0 ou un 9, sinon la personne ne pourra pas être embauchée.

### <span id="page-4-0"></span>Rechercher le dossier d'une personne

1. Saisir le nom et le prénom et cliquer sur le bouton « Rechercher ». On peut inscrire seulement les premières lettres du nom et du prénom.

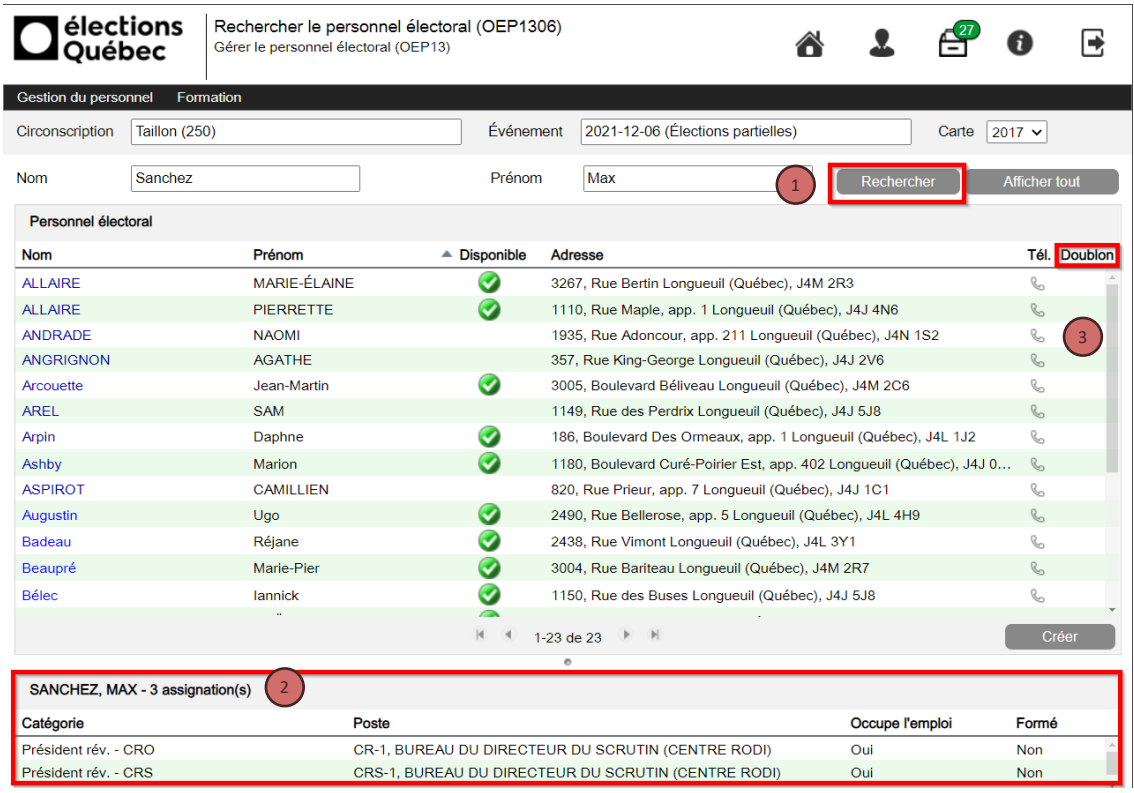

- 2. La partie du bas permet de visualiser des informations sommaires au dossier de la personne, comme l'emploi qu'elle occupe et si elle est formée.
- 3. La colonne « Doublon » affiche une icône lorsque le dossier fait l'objet d'un doublon. Consulter le document de référence *Gestion des doublons* pour plus de détails.

### Assigner le personnel électoral à une catégorie d'emploi et à un mandat

<span id="page-5-0"></span>A) La catégorie d'emploi et le mandat sont connus

Exemple : La catégorie est « Préposé-BVDS » et le mandat est « BVDS-1, bureau principal »

1. Cliquer sur le bouton « Ajouter une assignation ».

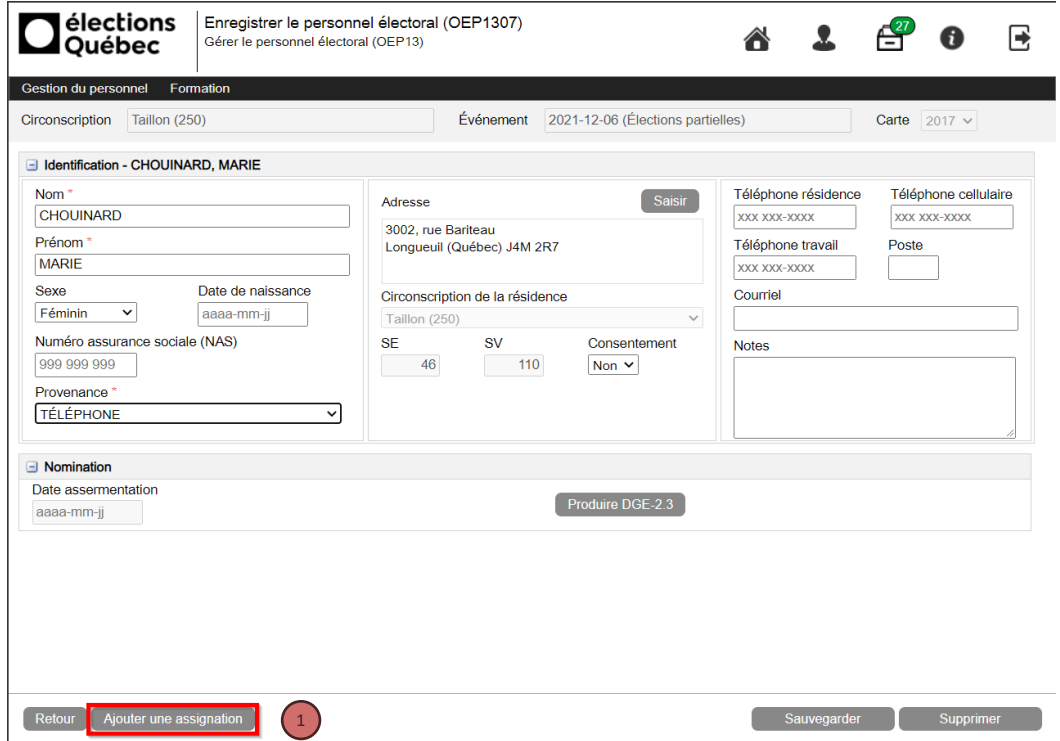

- 2. Sélectionner une catégorie d'emploi dans le menu déroulant.
- 3. Cliquer sur le bouton « Sélectionner mandats ».

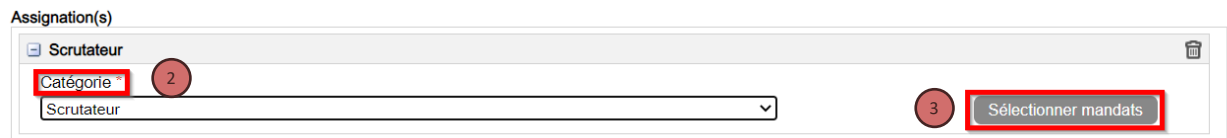

- 4. Sélectionnez le mandat dans la liste. Au besoin, utiliser le filtre pour diminuer le nombre d'éléments affichés.
- 5. Cliquer sur le bouton « Ok ».

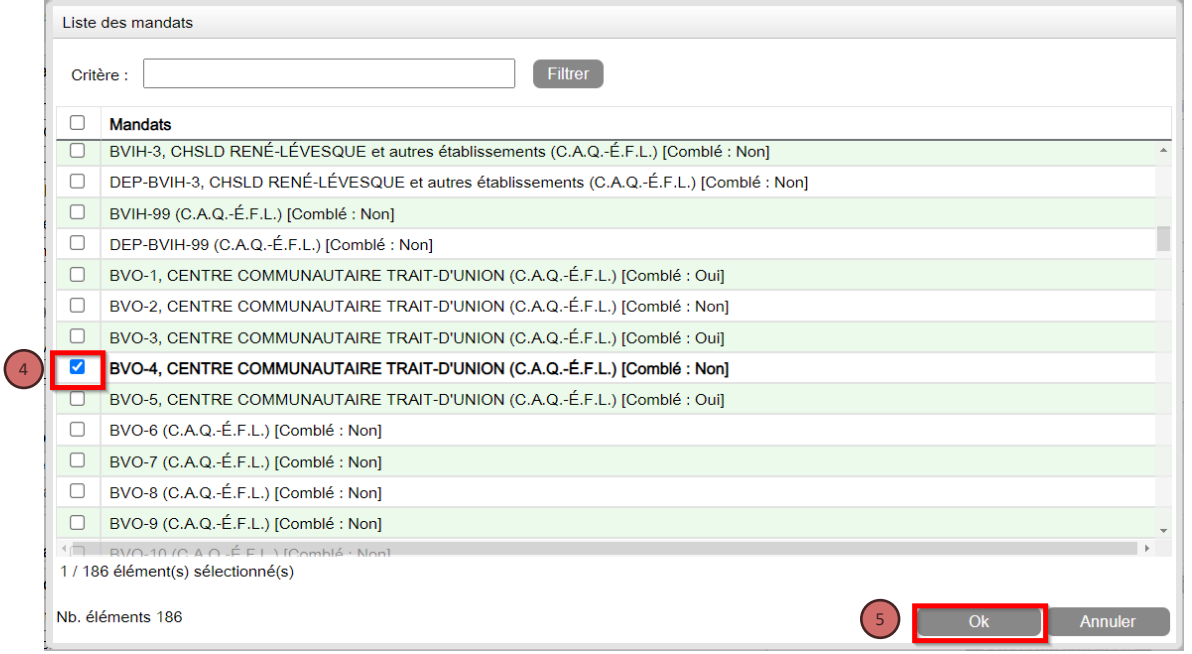

- 6. Laisser la valeur à « Potentielle » dans le champ « Occupe l'emploi ». Cela permettra la production des fiches d'appel. Si toutefois vous savez déjà que la personne accepte l'emploi, mettre la valeur à « Oui ».
- 7. Cliquer sur le bouton « Sauvegarder ».

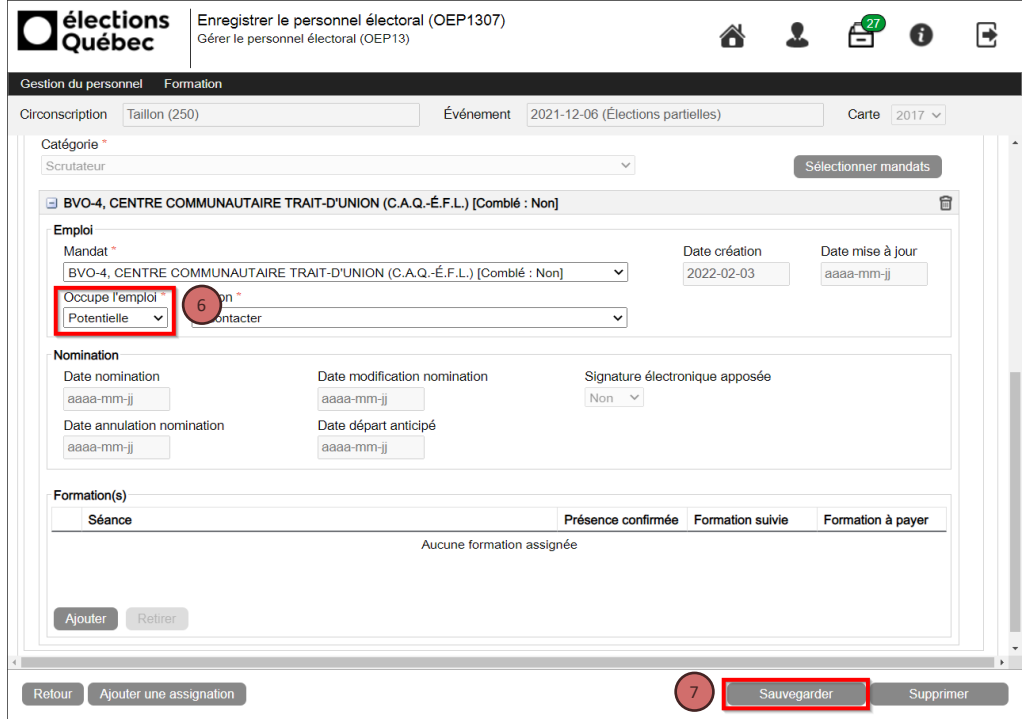

<span id="page-7-0"></span>B) La catégorie d'emploi est connue, mais le mandat reste à déterminer

Exemple : La catégorie est « Préposé au vote » et le mandat reste à déterminer

1. Répéter les mêmes étapes qu'à la section précédente en omettant les étapes 3 à 5 pour la sélection du mandat

#### <span id="page-7-1"></span>Enregistrer les substituts

- 1. Cliquer dans le champ « Catégorie » et sélectionner la catégorie d'emploi désirée.
- 2. Cliquer sur le bouton « Sélectionner mandats ».
- 3. Sélectionner un ou des mandats avec la mention « Substitut ».
- 4. Cliquer sur le bouton « Ok ».
- 5. Cliquer sur le bouton « Sauvegarder ».

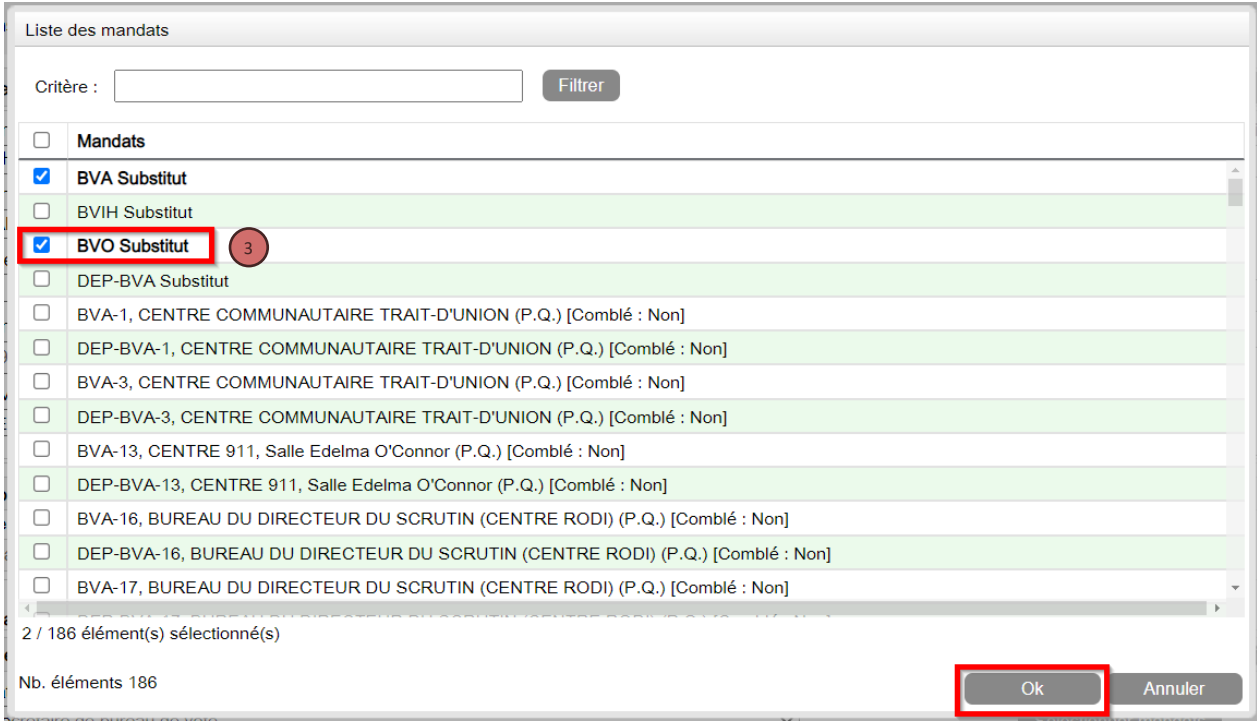

# <span id="page-8-0"></span>Enregistrer les personnes dans la réserve (banque de noms)

Pour enregistrer une personne dans la réserve, suivre toutes les étapes de la section [« Créer un dossier](#page-0-0) » et n'ajouter aucune assignation avant de cliquer sur le bouton « Sauvegarder ».

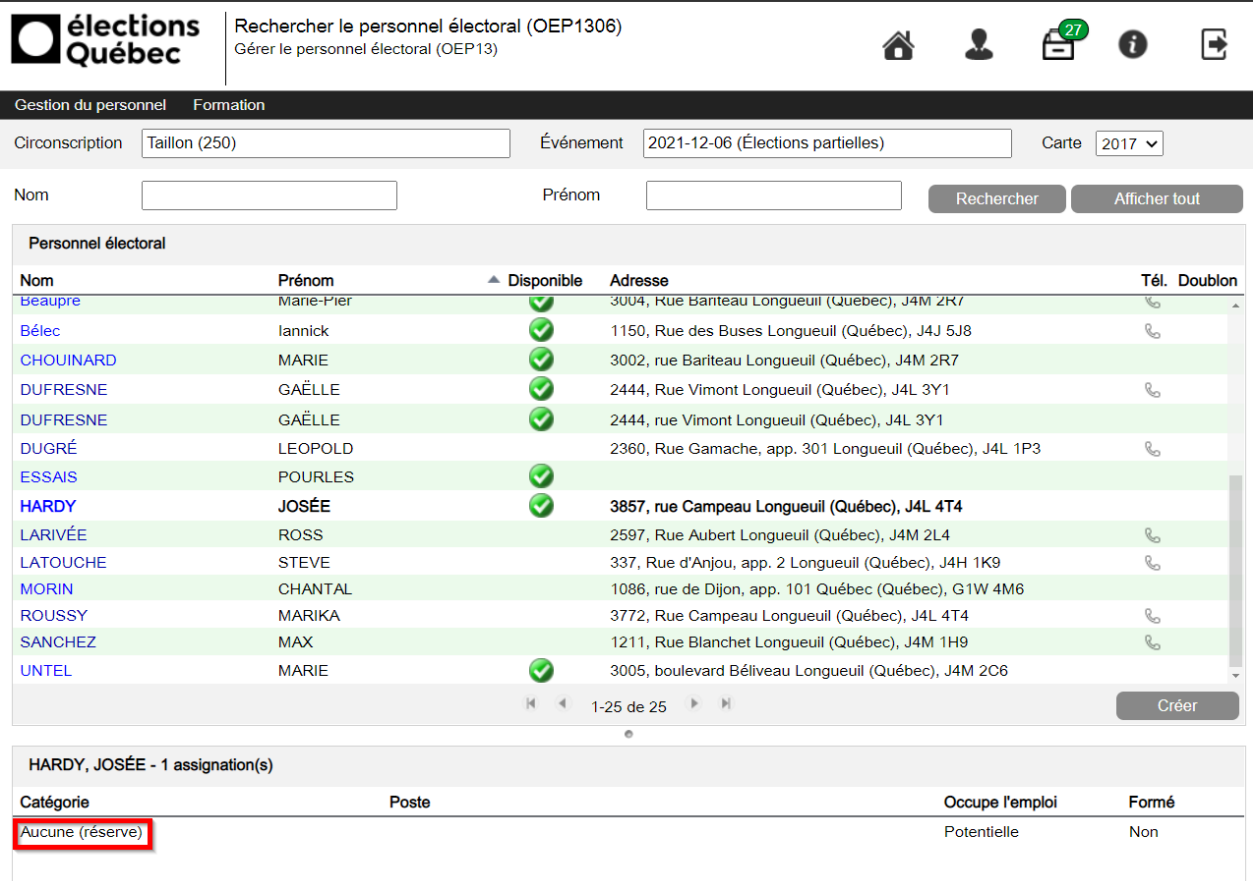